# SYRWU5 **卡片寫制机**  SYCardWrite **卡片寫制軟件 操作手冊**

# ( e5551/T5557 **系列** )

**版本** 1.1

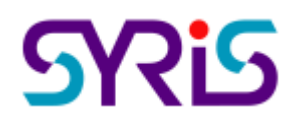

© 2004 by SYRIS Technology Corp.

| 项              | 目 | 说                          | 明 | 页 | 次              |
|----------------|---|----------------------------|---|---|----------------|
| $\mathbf{1}$   |   | SYRWU5 包装配件说明              |   |   | $\overline{2}$ |
| $\overline{2}$ |   | USB 驱动程序安装                 |   |   | 3              |
| 3              |   | SYCardWrite 卡片录制软件安装       |   |   | $\overline{4}$ |
| $\overline{4}$ |   | 连接 SYRWU5 卡片录制机            |   |   | 6              |
| 5              |   | 执行 SYCardWrite 卡片录制软件      |   |   | 7              |
| 6              |   | MODE 0: ONE PAGE 数据读取/写入   |   |   | 8              |
| 7              |   | MODE 1: TWO PAGE-1 数据读取/写入 |   |   | 10             |
| 8              |   | MODE 2: TWO PAGE-2 数据读取/写入 |   |   | 12             |
| 9              |   | MODE 3: ALL PAGE 数据读取/写入   |   |   | 14             |
| 附录 A           |   | MODE 0: 64 位数据格式           |   |   | 16             |
| 附录 B           |   | MODE 1: 128 位数据格式          |   |   | 17             |
| 附录C            |   | MODE 2: 128 位数据格式          |   |   | 18             |
| 附录D            |   | MODE 3: 256 位数据格式          |   |   | 19             |

目 录

# **1. SYRWU5** 包装配件说明

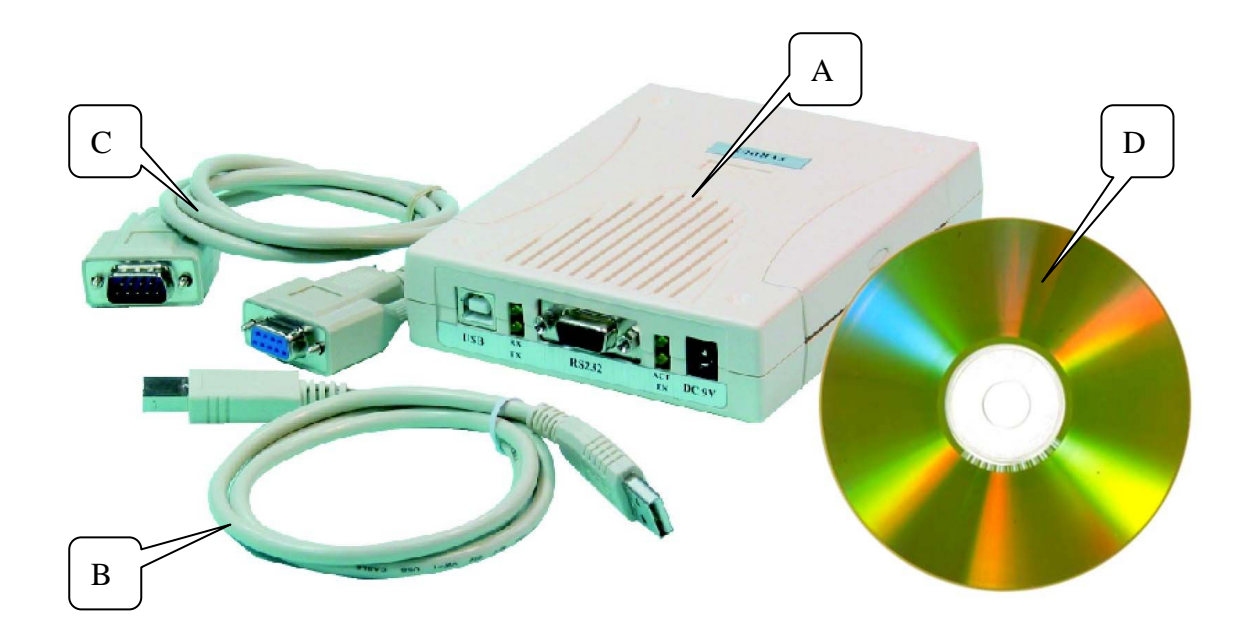

- A SYRWU5 卡片录制机
- B USB 连接线
- C RS232 连接线
- D SYCardWrite 卡片录制软件光盘

#### **2. USB** 驱动程序安装

#### ● 步骤一

放入 SYRIS 软件光盘于 CD-ROM 中。 执行光盘中 UsbSerialDriverInstaller.exe 后画面如 "步骤二"。

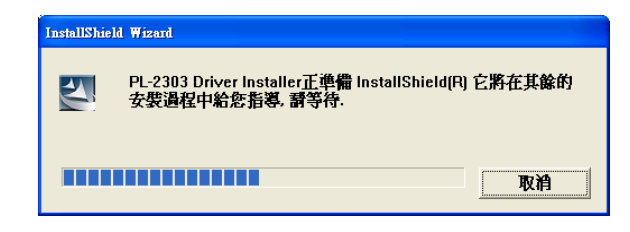

步骤二

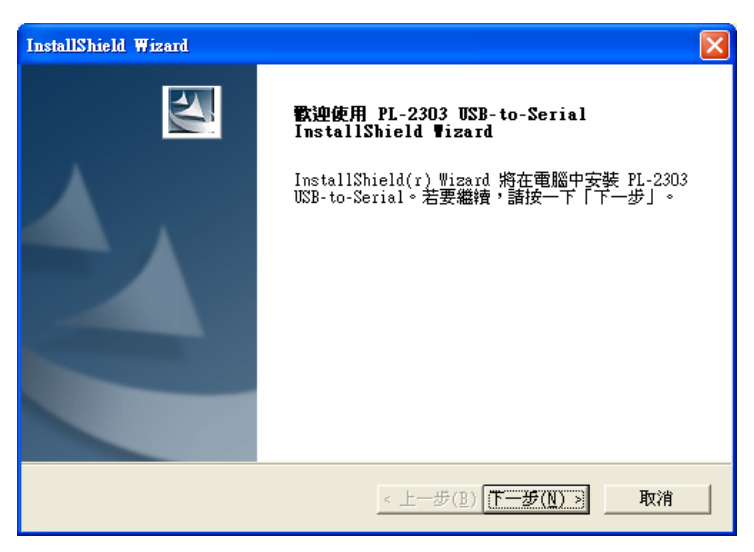

按'下1步'按钮继续安装。

步骤三

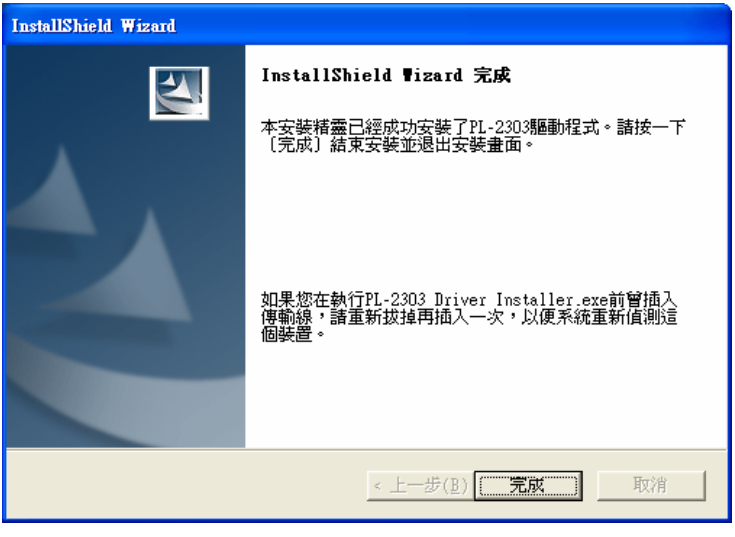

按'完成'按钮完成安装。

#### **3. SYCardWrite** 卡片录制软件安装

#### ● 步骤一

放入 SYRIS 软件光盘于 CD-ROM 中。 执行光盘中 SYCardWriteSetup.exe 后如画面。

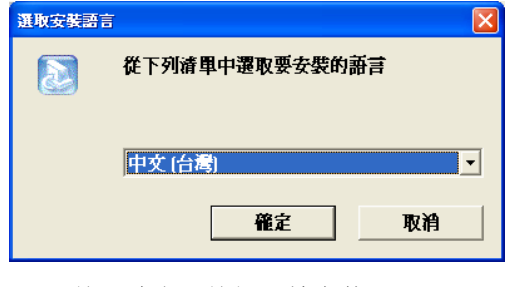

按`确定'按钮开始安装。

z 步骤二

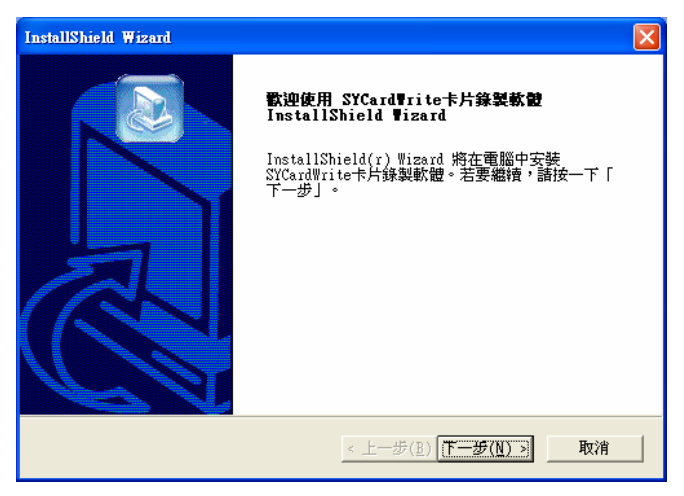

按'下丨步 >'按钮继续安装。

步骤三

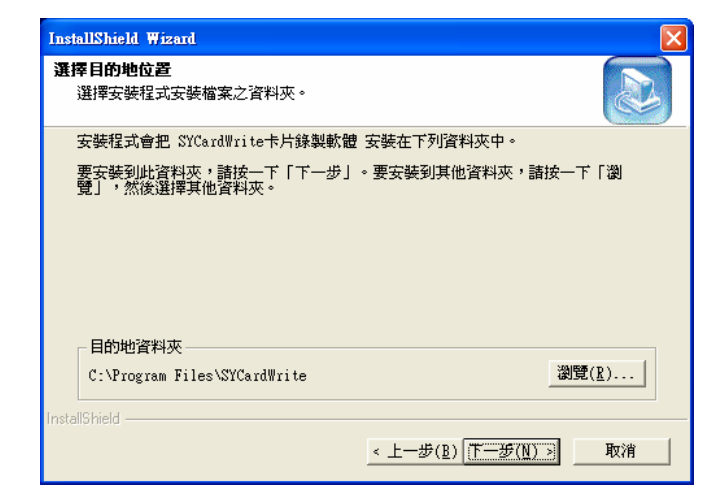

指定安装程序之目录。当为程序选择不同位置时, 使用'浏览…'钮按入。 如果你是安装预设目录直接按'下丨步 >'钮。

● 步骤四

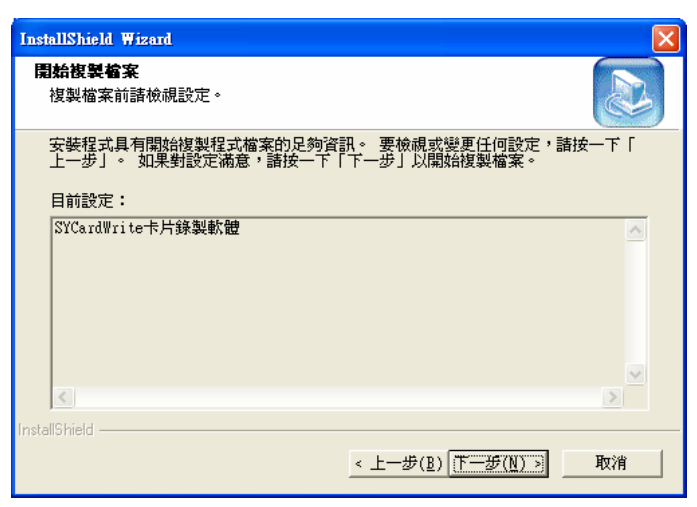

按'下1步 >'按钮继续安装。

● 步骤五

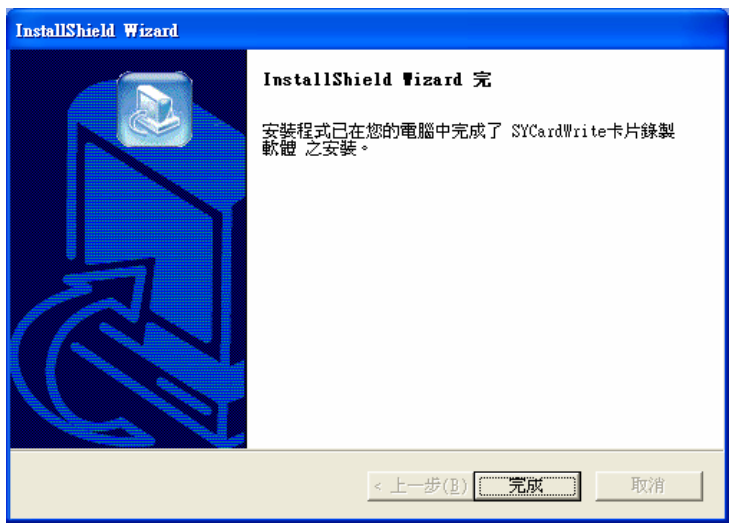

按`完成'按钮完成安装。

### **4.** 连接 **SYRWU5** 卡片录制机

连接 SYRWU5 卡片录制机的方法有两种,一为使用 USB 连接线另一种使用 RS232 连接线。

## 4.1. 使用 USB 接口连接 SYRWU5 卡片录制机

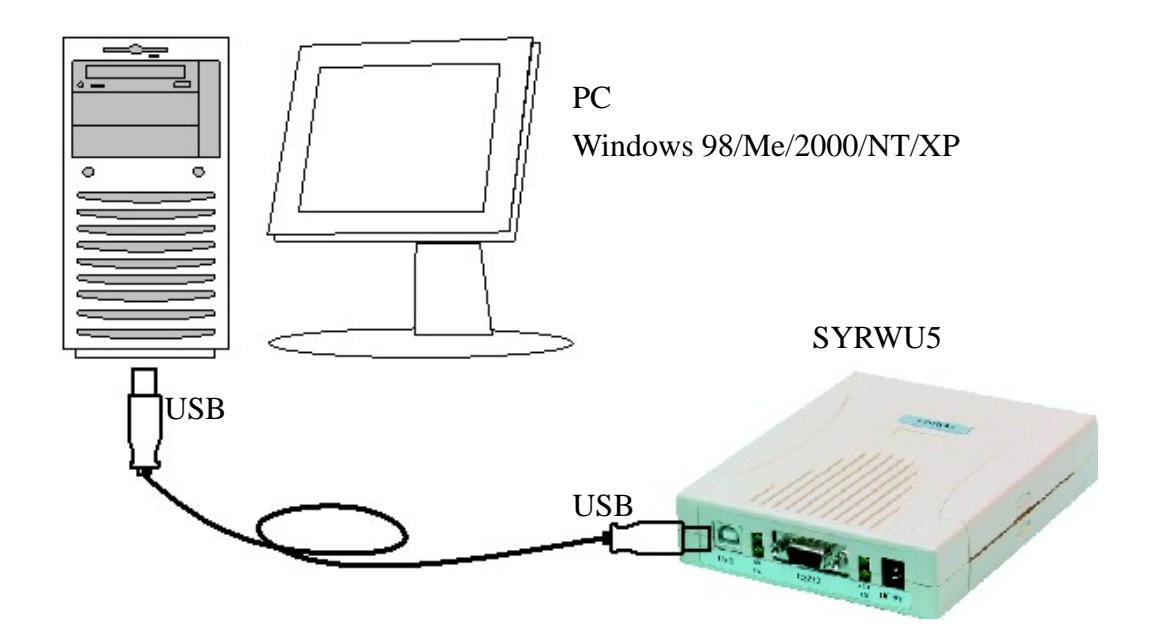

#### 4.2. 使用 RS232 接口连接 SYRWU5 卡片录制机

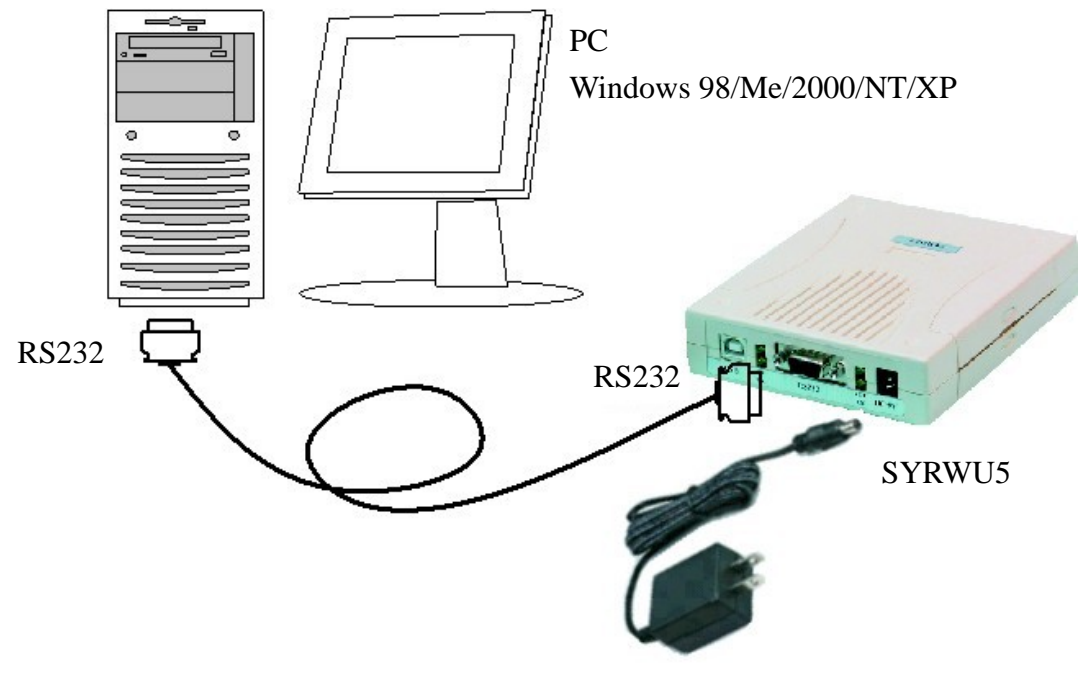

变压器为选购配件 DC7.5V / DC9V / DC12V 皆可

# **5.** 执行 **SYCardWrite** 卡片录制软件

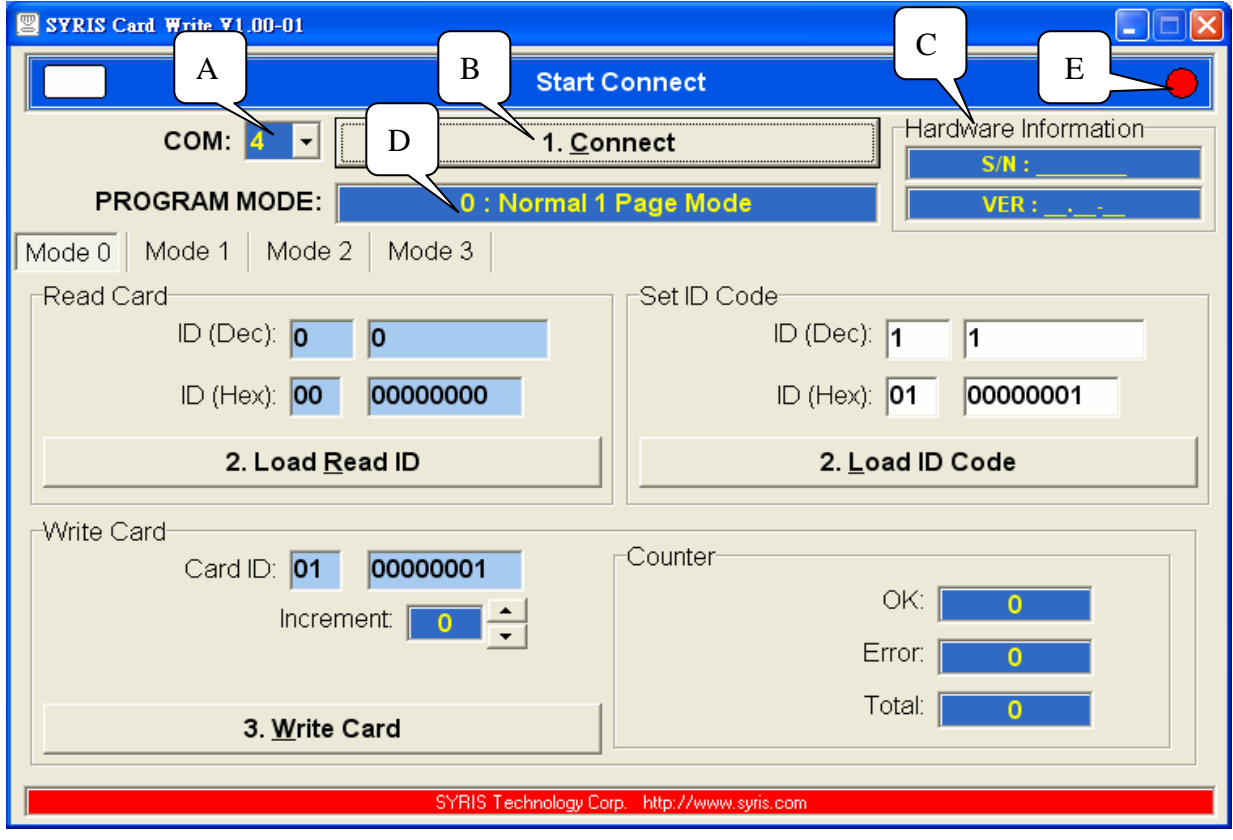

#### 5.1. 按键显示说明

- A 串行通讯端口选择( COM 1……..)
- B 主机与计算机串行通讯联机按键(Connect )
- C 显示主机版本厂号(S/N:\_\_\_\_\_ VER:\_\_\_ )
- D 显示使用模式(MODE 0 …………)
- E 显示通讯联机状态

#### 5.2. 操作说明

- 启动软件 → 选择串行通讯端口(COM) → 按主机联机(Connect)
- —— 显示主机版本代号 —— 显示使用模式 —— 联机状态闪烁
- -- ★ 主机与计算机联机状态

#### 5.3. 模式介绍

- MODE 0: ONE PAGE 数据读取/写入(64-bit) 标准 EM 卡片
- MODE 1: TWO PAGE-1 数据读取/写入(128-bit) SYRIS 专用
- MODE 2: TWO PAGE-2 数据读取/写入(128-bit) OEM 厂商用
- MODE 3: ALL PAGE 数据读取/写入(256-bit) 整张卡片复制 (限 e5551 或 T5557 ASK 模式用)

# **6. MODE 0: ONE PAGE** 数据读取**/**写入

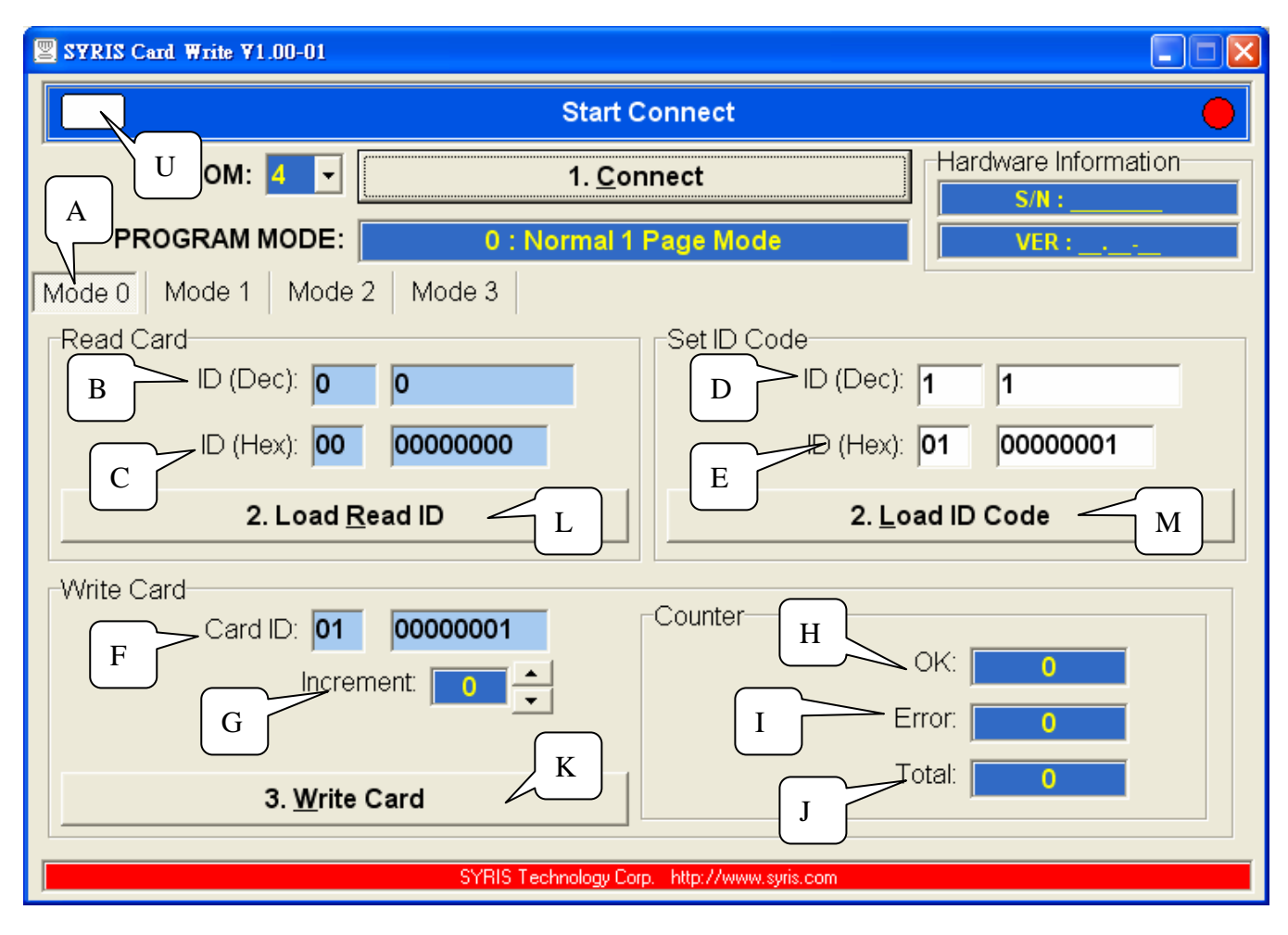

- A 模式选择 Mode 0
- B 显示读取十进制卡片内码(ID Dec)
- C 显示读取十六进制卡片内码(ID Hex)
- D 自订卡片十进制内码(ID Dec)
- E 自订卡片十六进制内码(ID Hex)
- F 显示要写入卡片十六进制内码(Card ID)
- G 连续写入卡片自动加值(Increment)
- H 写入卡片完成次数(0k)
- I 写入卡片错误次数(Error)
- J 写入卡片次数总计(Total)
- K 执行写入卡片(Write Card)
- L 加载读取之卡片内码至写入字段(Load Read ID)
- M 加载自订之卡片内码至写入字段(Loda ID Code)
- N 显示有无读取卡片

#### 6.2.1 读取旧卡片写入新卡片(复制)

- 卡片靠近主机 ––→ 主机自动读取卡号 ––→ 显示卡片内码 B,C **- 今 按加载读取之卡片内码 L** → 最示写入卡片内码 F
- **→ 放入新卡片 → 按卡片写入 K**
- **→ 写入卡片完成讯息 H**

#### 6.2.2 自订卡号写入卡片

填写数据域 D 或 E → → 按加载自订之卡片内码 M

**- → 显示写入卡片内码 F - → 放入新卡片 - → 按写入卡片 K ──▶** 写入卡片完成讯息 H

#### 6.2.3 连续卡号写入卡片

放入新卡片 - → 设定卡片内码自动加值数 G - → 按写入卡片 K **———→** 写入卡片完成讯息 H ———→ 放入新卡片(继续)

# **7. MODE 1: TWO PAGE-1** 数据读取**/**写入

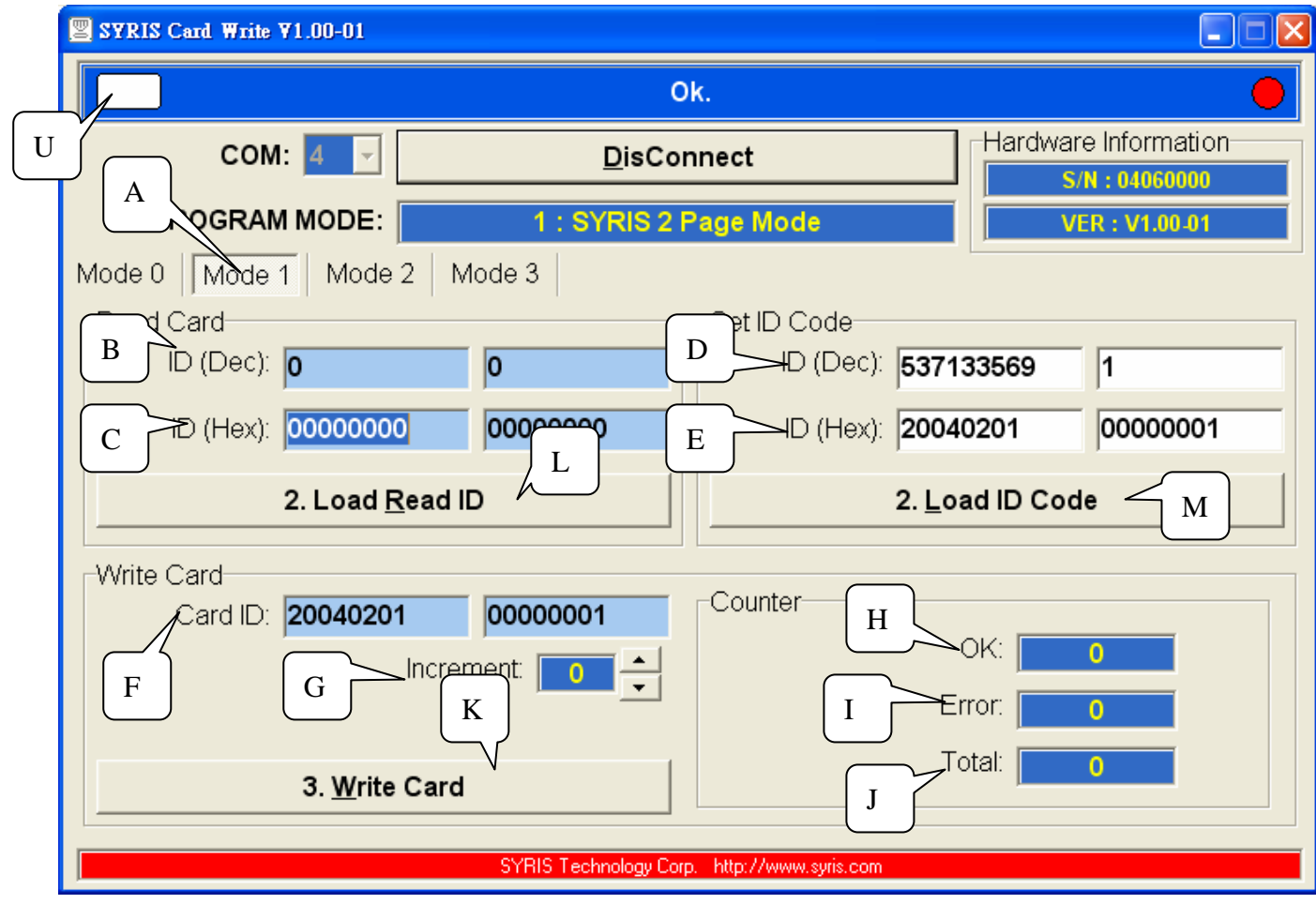

- A 模式选择 Mode 1
- B 显示读取十进制卡片内码(ID Dec)
- C 显示读取十六进制卡片内码(ID Hex)
- D 自订卡片十进制内码(ID Dex)
- E 自订卡片十六进制内码(ID Hex)
- F 显示要写入卡片十六进制内码(Card ID)
- G 连续写入卡片自动加值(increment)
- H 写入卡片完成次数(OK)
- I 写入卡片错误次数(Error)
- J 写入卡片次数总计(Total)
- K 执行写入卡片(Write Card)
- L 加载读取之卡片内码至写入字段(Load Read ID)
- M 加载自订之卡片内码至写入字段(Loda ID Code)
- N 显示有无读取卡片

#### 7.2.1 读取旧卡片写入新卡片(复制)

- 卡片靠近主机 –––→ 主机自动读取卡号 –––→ 显示卡片内码 B,C **- 今 按加载读取之卡片内码 L** → 最示写入卡片内码 F
- **→ 放入新卡片 → 按卡片写入 K**
- **→ 写入卡片完成讯息 H**

#### 7.2.2 自订卡号写入卡片

填写数据域 D 或 E → → 按加载自订之卡片内码 M

**- → 显示写入卡片内码 F - → 放入新卡片 - → 按写入卡片 K ──▶** 写入卡片完成讯息 H

#### 7.2.3 连续卡号写入卡片

放入新卡片 - → 设定卡片内码自动加值数 G - → 按写入卡片 K **———→** 写入卡片完成讯息 H ———→ 放入新卡片(继续)

# **8. MODE 2: TWO PAGE-2** 数据读取**/**写入

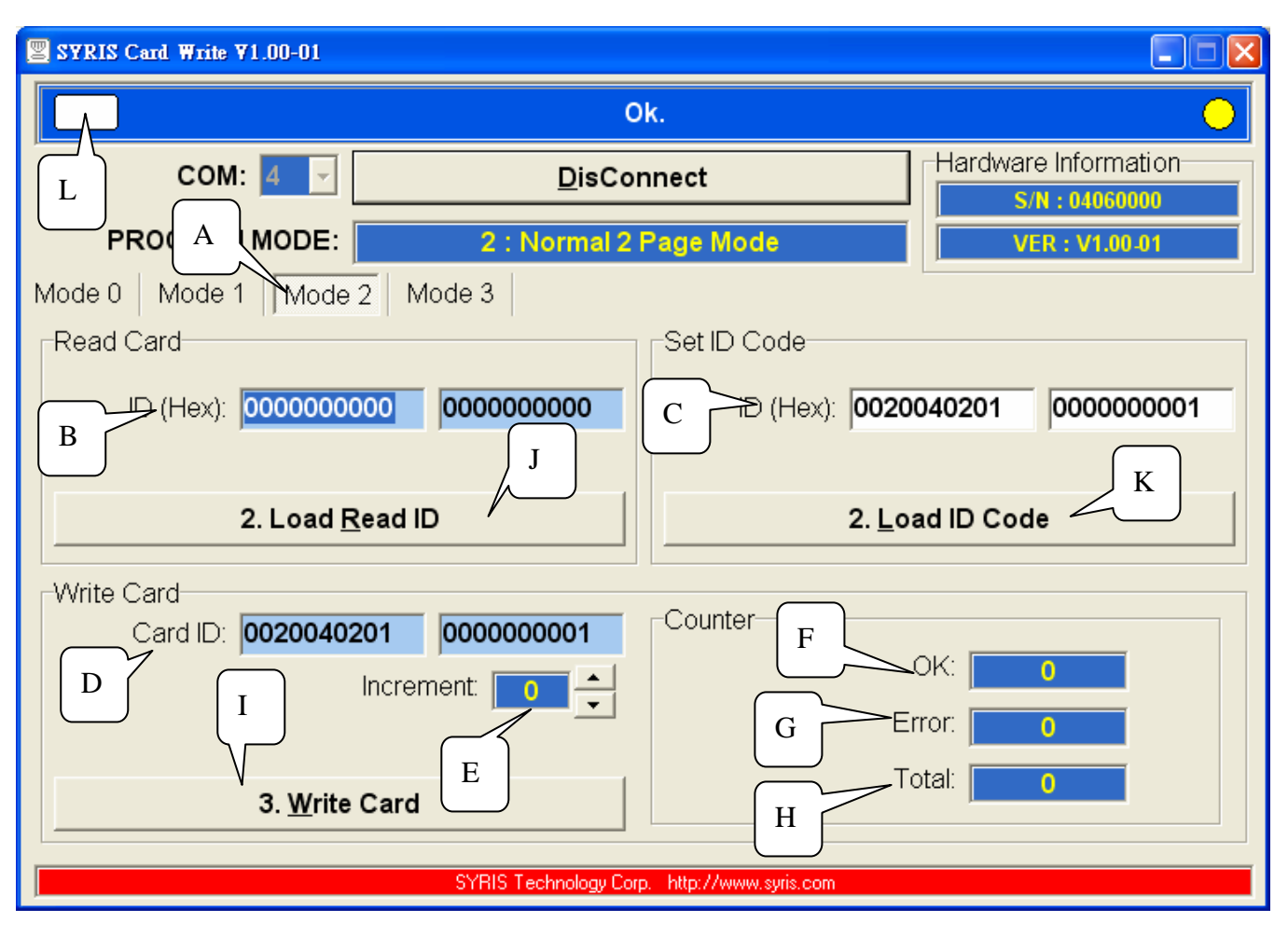

- A 模式选择 Mode 2
- B 显示读取十六进制卡片内码(ID Hex)
- C 自订卡片十六进制内码(ID Hex)
- D 显示要写入卡片十六进制内码(Card ID)
- E 连续写入卡片自动加值(Increment)
- F 写入卡片完成次数(ok)
- G 写入卡片错误次数(Error)
- H 写入卡片次数总计(Total)
- I 执行写入卡片(Write Card)
- J 加载读取之卡片内码至写入字段(Load Read ID)
- K 加载自订之卡片内码至写入字段(Loda ID Code)
- L 显示有无读取卡片

#### 8.2.1 读取旧卡片写入新卡片(复制)

- 卡片靠近主机 –––→ 主机自动读取卡号 –– → 显示卡片内码 B **-------->** 按加载读取之卡片内码 J --------> 显示写入卡片内码 D
- 
- --- ▶ 放入新卡片 -- ▶ 按卡片写入 I
- 写入卡片完成讯息 F

#### 8.2.2 自订卡号写入卡片

填写数据域 C → → 按加载自订之卡片内码 K

**- → 显示写入卡片内码 D** - → 放入新卡片 - → 按写入卡片 I **──▶ 写入卡片完成讯息 F** 

#### 8.2.3 连续卡号写入卡片

放入新卡片 -- → 设定卡片内码自动加值数 E -- → 按写入卡片 I  $\longrightarrow$  写入卡片完成讯息 F  $\longrightarrow$  放入新卡片(继续)

# **9. MODE 3: ALL PAGE** 数据读取**/**写入

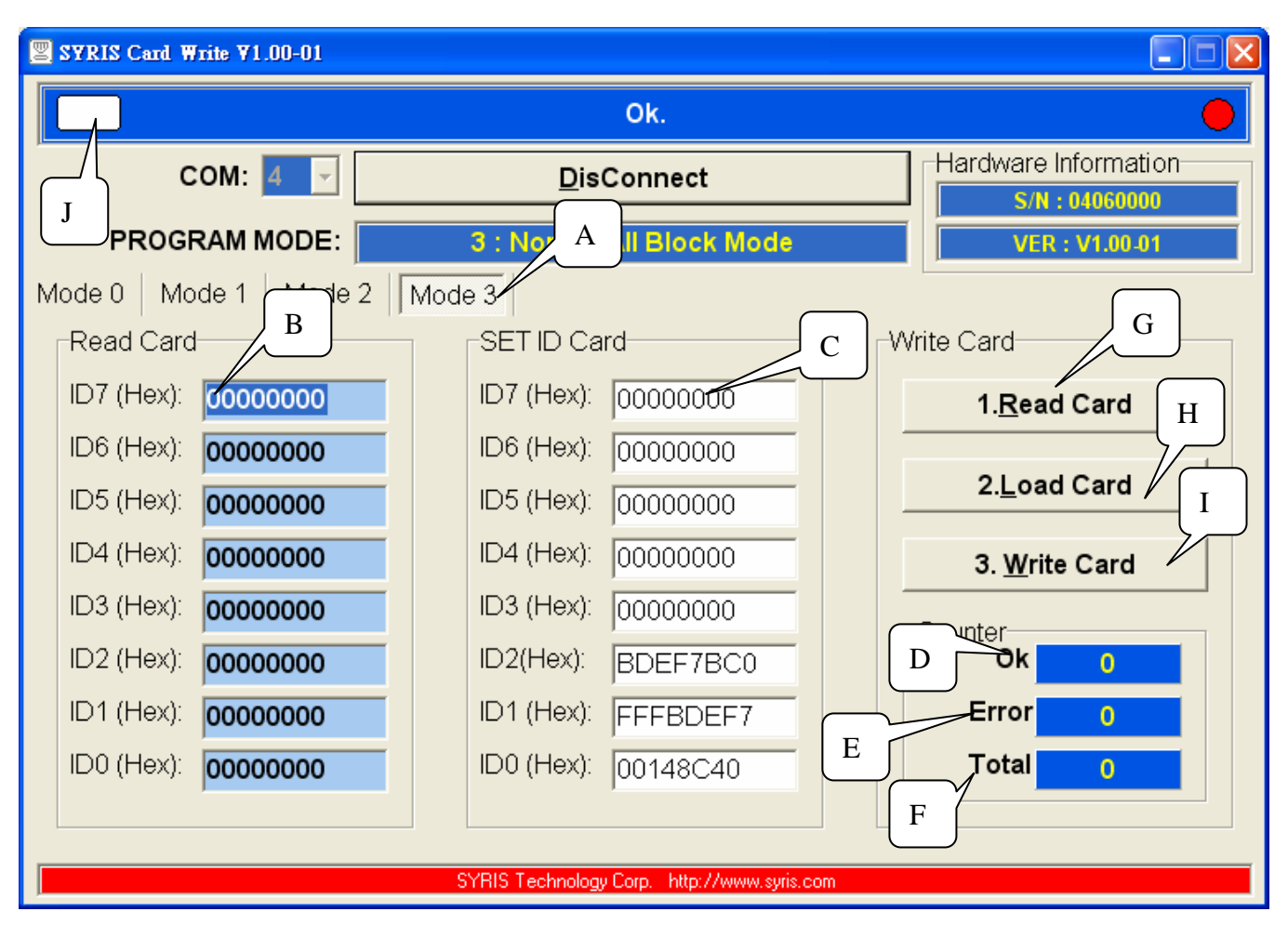

- A 模式选择 Mode 3
- B 显示读取十六进制卡片数据(ID0~ID7 Hex)
- C 自订写入卡片十六进制数据(ID0~ID7 Hex)
- D 写入卡片完成次数(OK)
- E 写入卡片错误次数(Error)
- F 写入卡片次数总计(Total)
- G 读取卡片数据(Read Card)
- H 加载读取之卡片数据至写入字段(Loda Code)
- I 执行写入卡片(Write Card)
- J 显示有无读取卡片

#### 9.2.1 读取旧卡片写入新卡片(复制)

- 卡片靠近主机 ––→ 读取卡片数据 G ––→ 显示读取卡片数据 B **- 卡拉加载读取之卡片数据 H → 最示写入卡片数据 C**
- ---- 放入新卡片 --- ▶ 按写入卡片 I
- **→ 写入卡片完成讯息 D**

#### 9.2.2 自订卡片数据写入卡片

填写自订写入卡片数据 C →→→ 放入新卡片

**── ★ 按写入卡片 I ── 写入卡片完成讯息 D** 

# 附录 **A: MODE 0: 64** 位数据格式

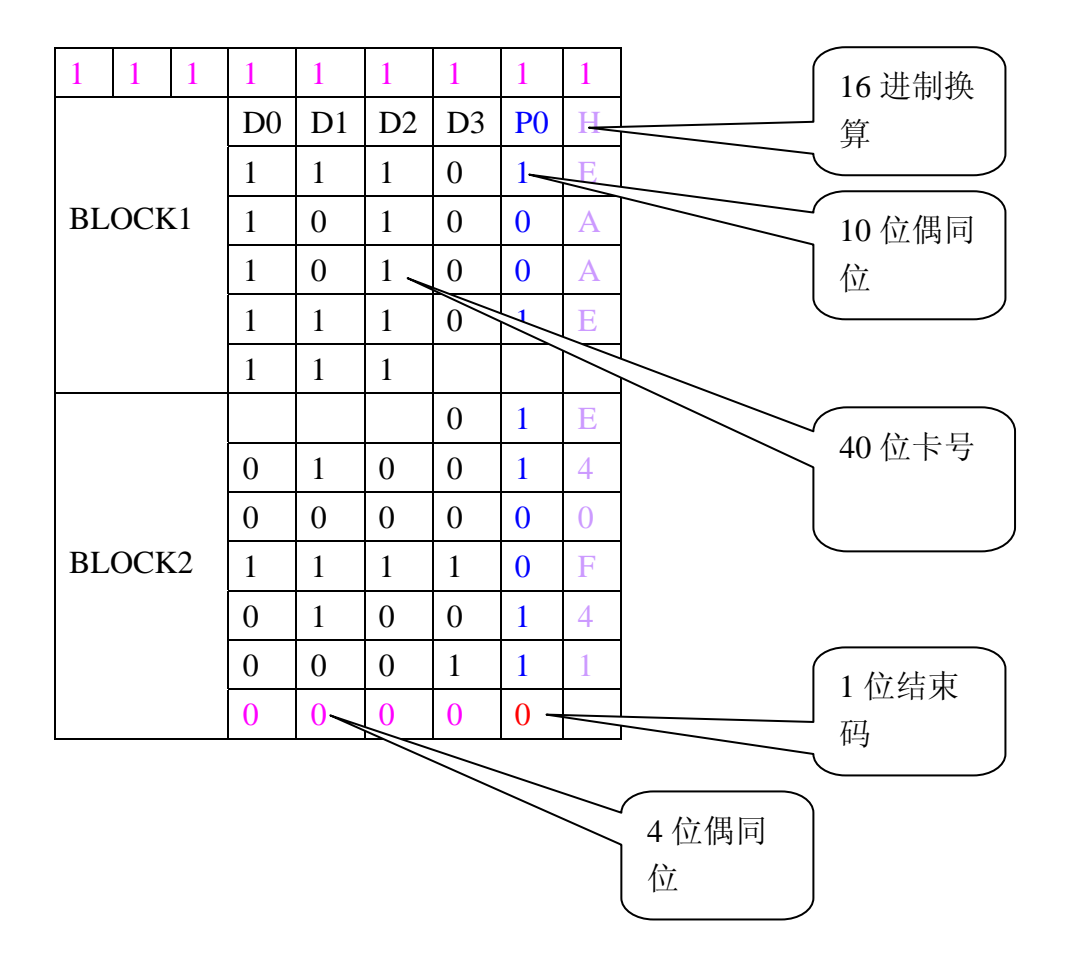

# 附录 **B: MODE 1: 128** 位数据格式

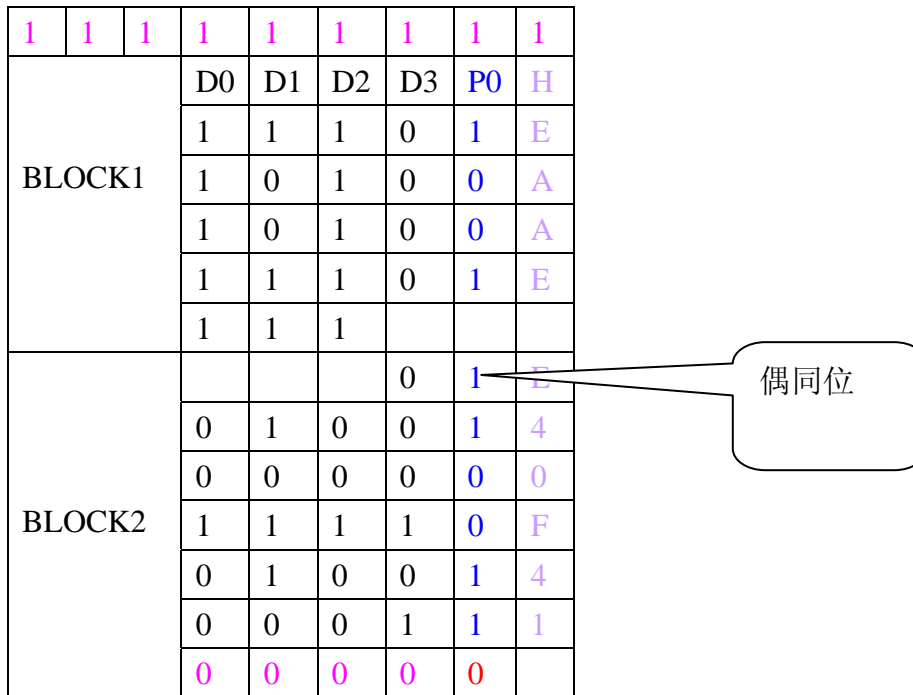

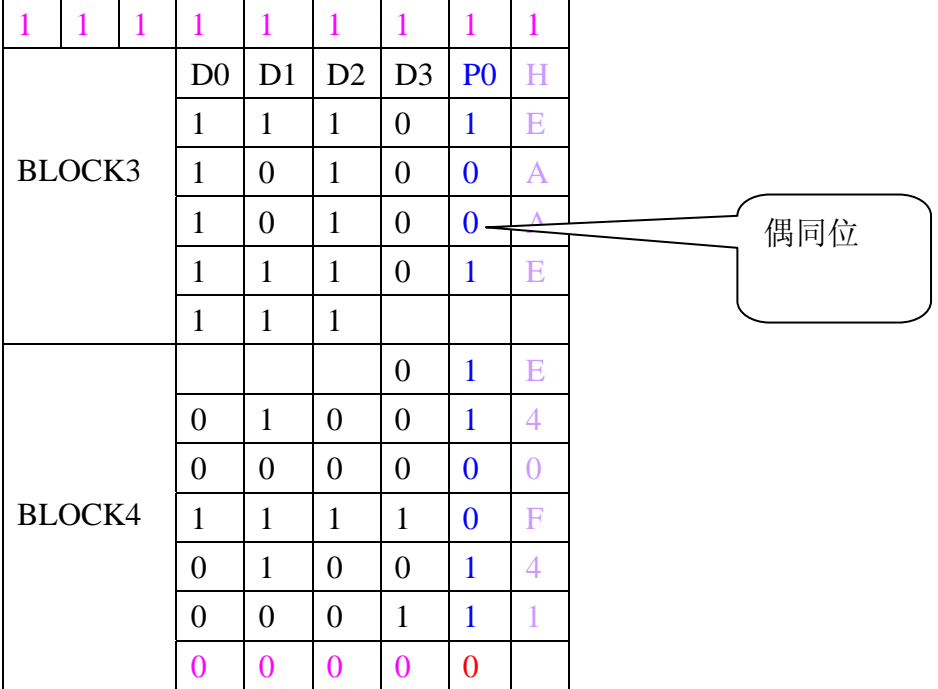

# 附录 **C: MODE 2: 128** 位数据格式

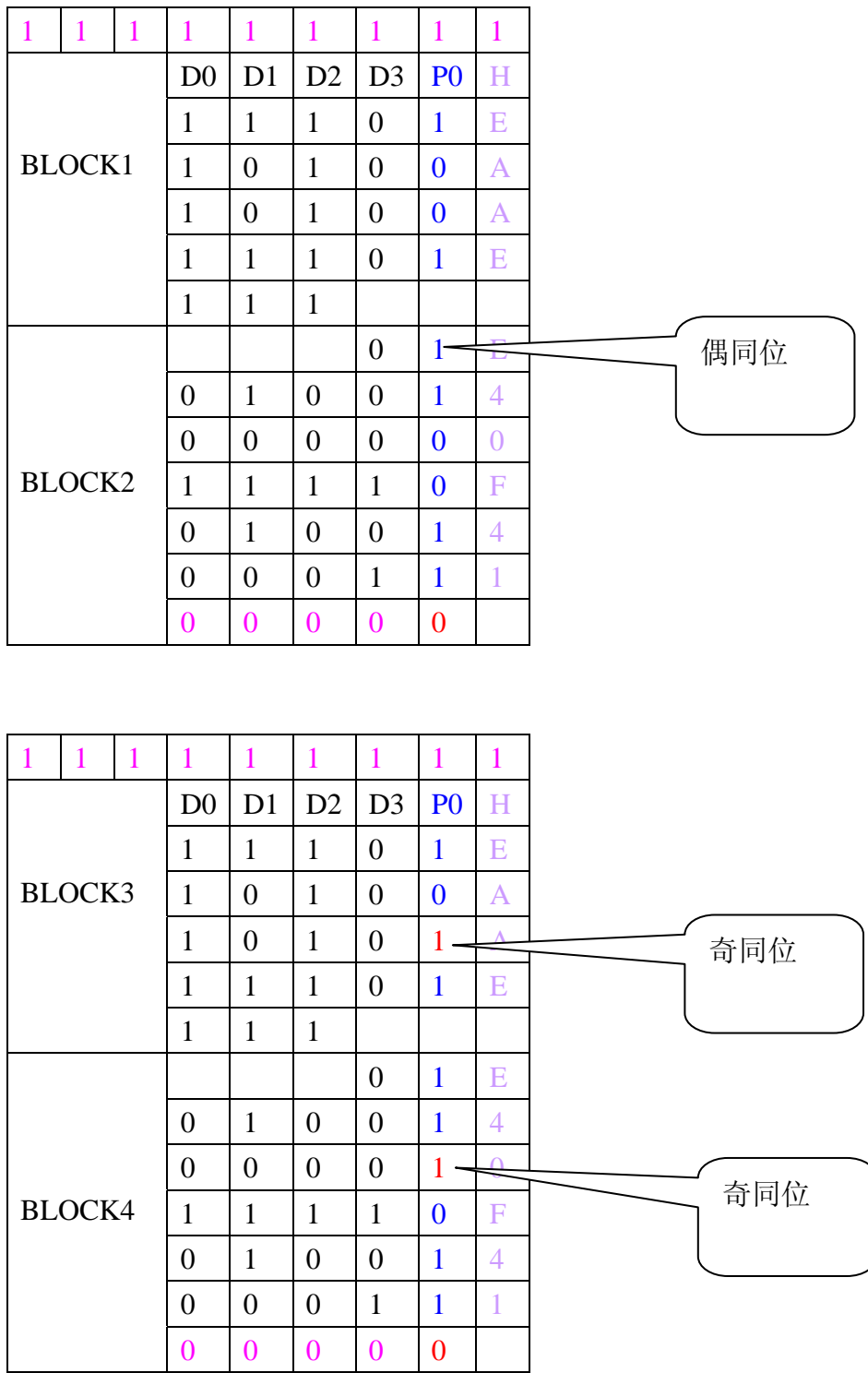

# 附录 **D: MODE 3: 256** 位数据格式

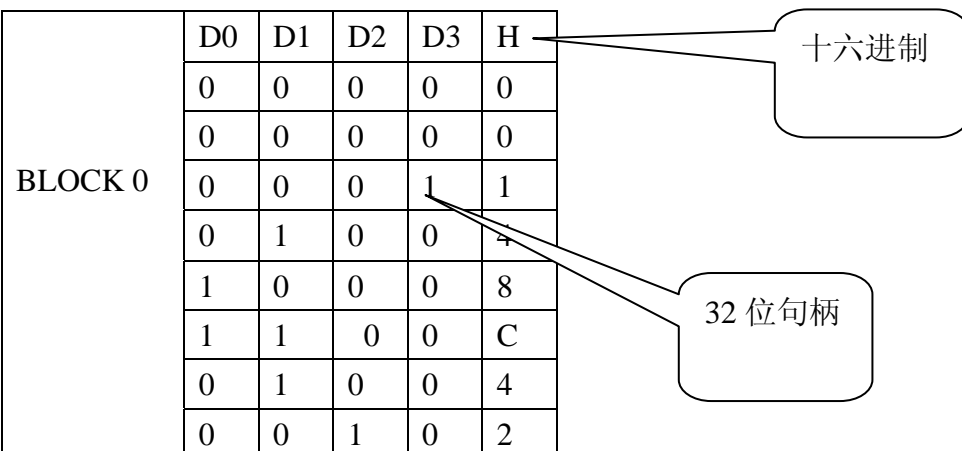

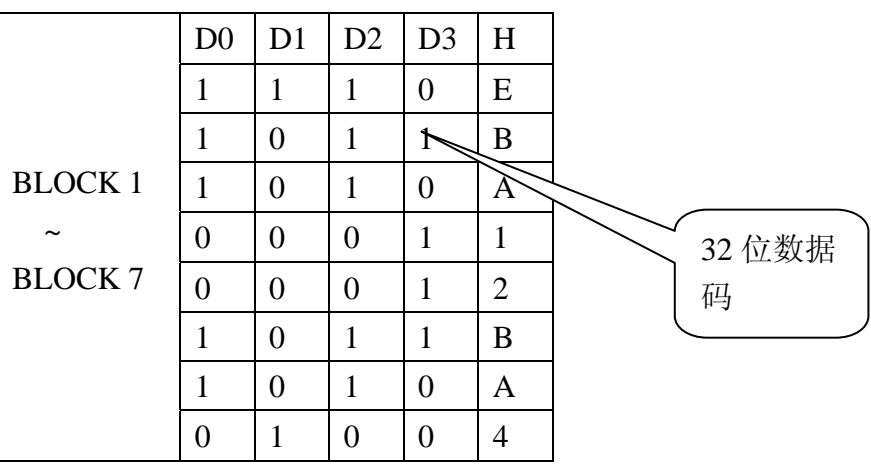